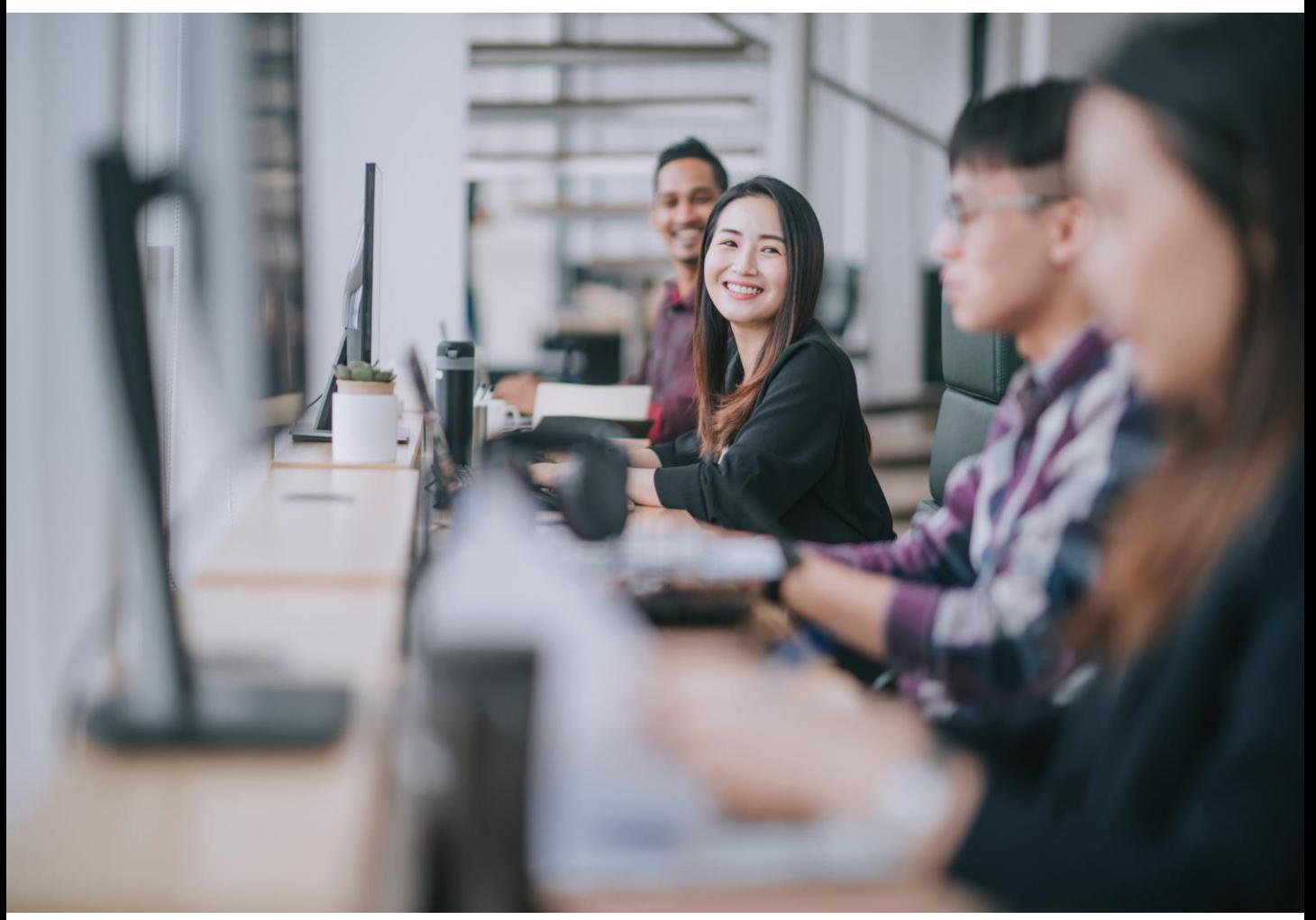

*World leading information solution for researchers*

*www.scopus.com*

### **연구자의 Scopus author profiles 관리:**

#### Scopus와 SciVal를 통한 관리

#### **Elsevier Korea**

서울시 용산구 녹사평대로 206 천우빌딩 4층 Tel. 02) 6714-3110 l Email. kr.info@elsevier.com l Homepage. https://www.elsevier.com/ko-kr

#### **Contents**

- **1. Scopus 소개**
- **2. Scopus 데이터 구조**
- **3. Scopus 연구자 프로파일 생성 과정**
- **4. Scopus에서 연구자 프로파일 수정**
- **5. SciVal에서 저자 프로파일 수정**

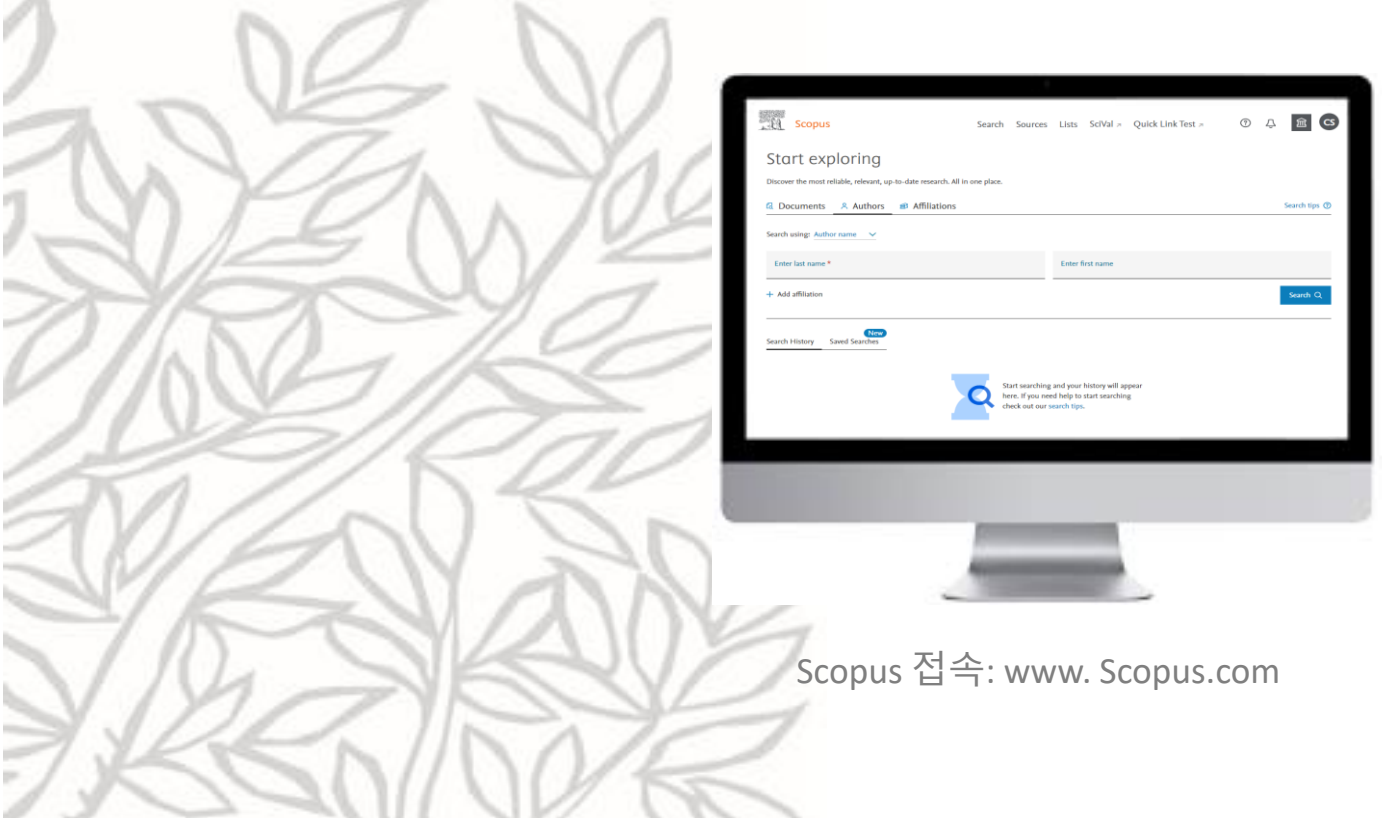

#### What is Scopus?

Scopus는 Elsevier 출판사에서 구축한 초록/인용데이터베이스입니다. 전세계 5,000개 이상의 출판사에 서 출판되는 27,255건 이상의 타이틀, 120,000여권의 인문 사회학 도서, 90,000건의 컨퍼런스 등 등재 및 특허자료 링크를 수록하고 있습니다. Scopus는 학술연구의 탐색 출발점으로 관련 선행연구 및 연구 분석할 수 있으며 전략수립 시 활용할 수 있습니다.

#### **Scopus 특징**

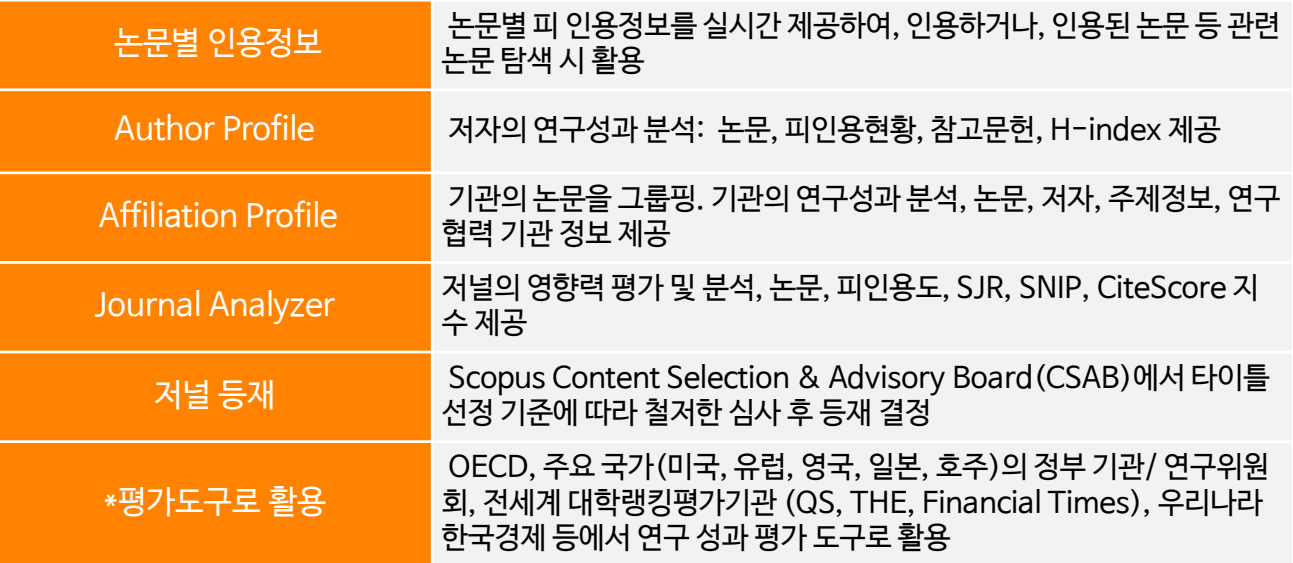

#### **Scopus 컨텐츠 현황**

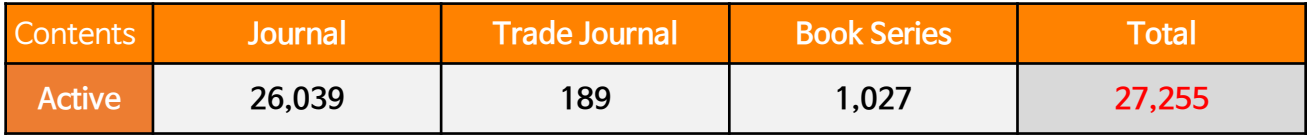

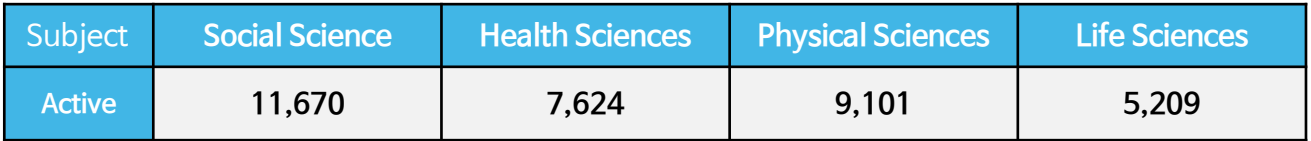

<Scopus 등재 컨텐츠 현황, 2022.06 기준>

• Scopus 등재 논문은 저자와 기관, 국가로 분류 및 할당됨

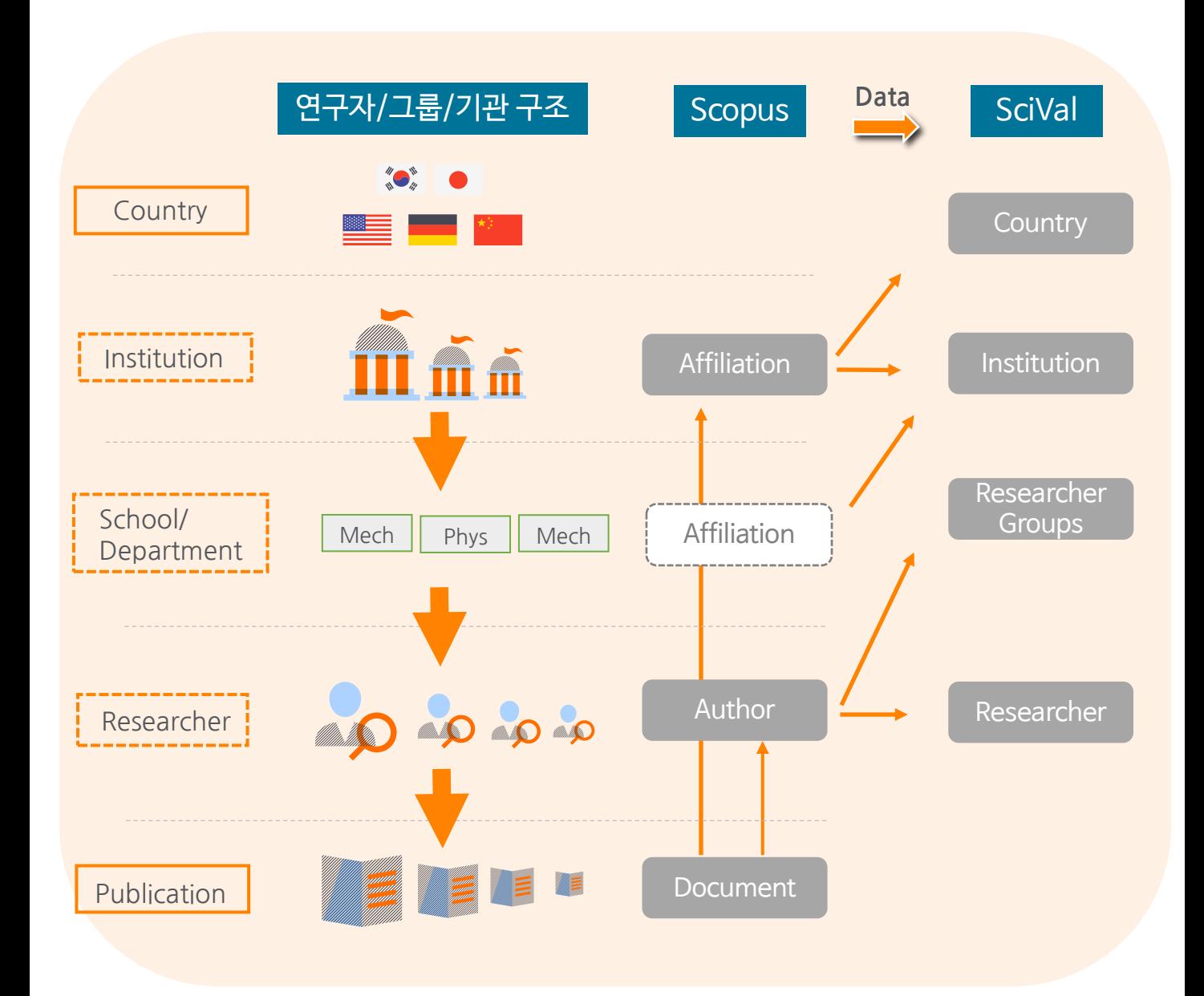

### 새로운 아티클이 등재 될 때의 저자 프로파일 색인과정

- 논문이 등재되면, 1)임시 프로파일 생성 후 -> 2)기존 프로파일과 매칭되면 색인
- 그렇지 않다면, 3)저자 이름, 출판연도, 공저자, 소속기관, 이메일, 연구주제, 키워드, 타이틀, 초록, 참고문헌 타이틀, 주제 분야 등을 고려하여 기존 프로파일에 매칭 과정 진행 -> 4)기존 프로파일에 추가하여 등재할 지 신규프로파일 생성할지 결정

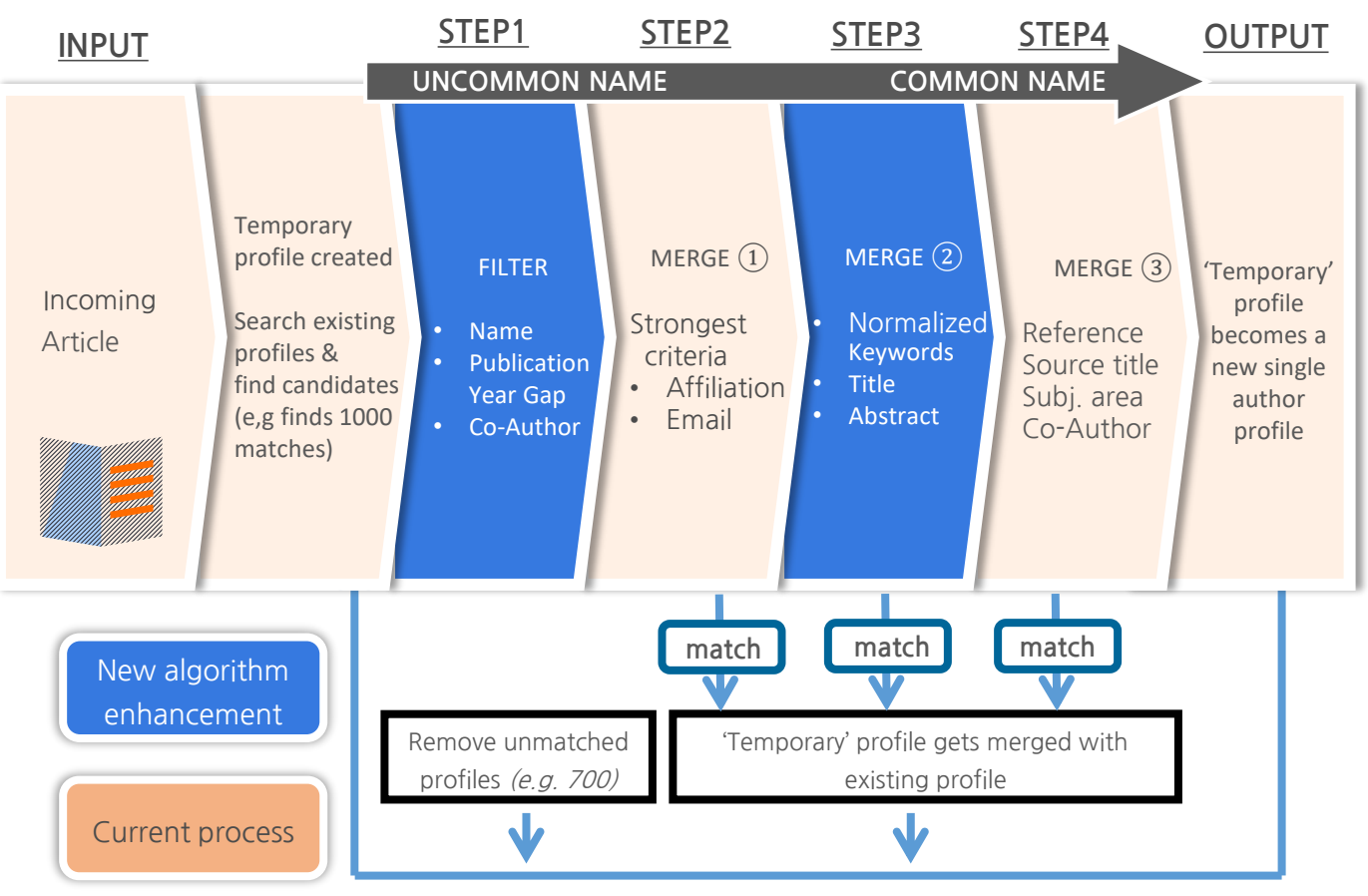

Profile is searchable when a new article is being processed

# **저자 프로파일 수정: Scopus를 기반으로**

\*Scopus 저자 프로파일은 자동으로 생성되기 때문에 정확한 업적관리, 평가를 위해서는 반드시 저자 및 기관의 프로파일, 논문 등의 확인 필요함

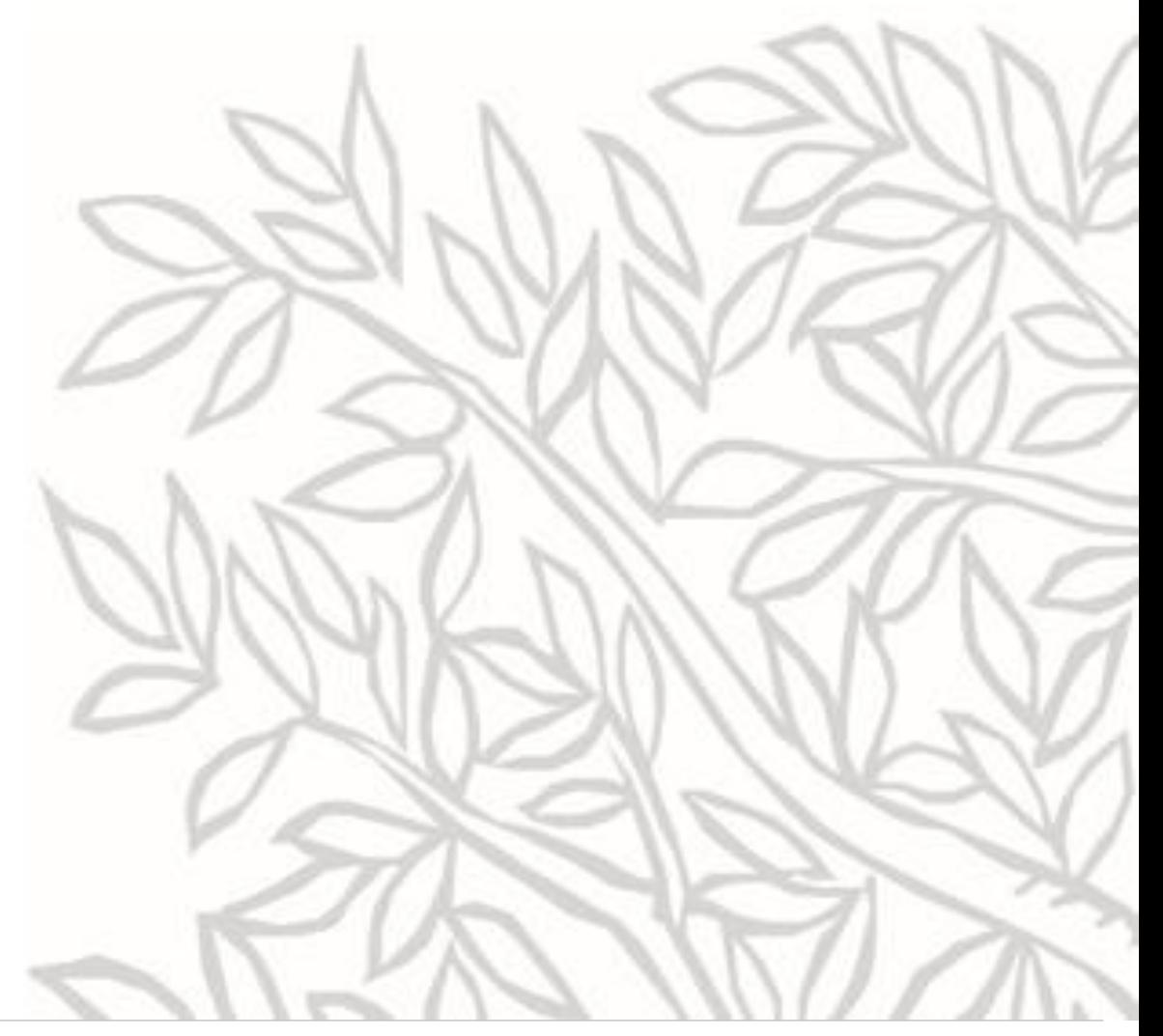

### 저자 프로파일 검색

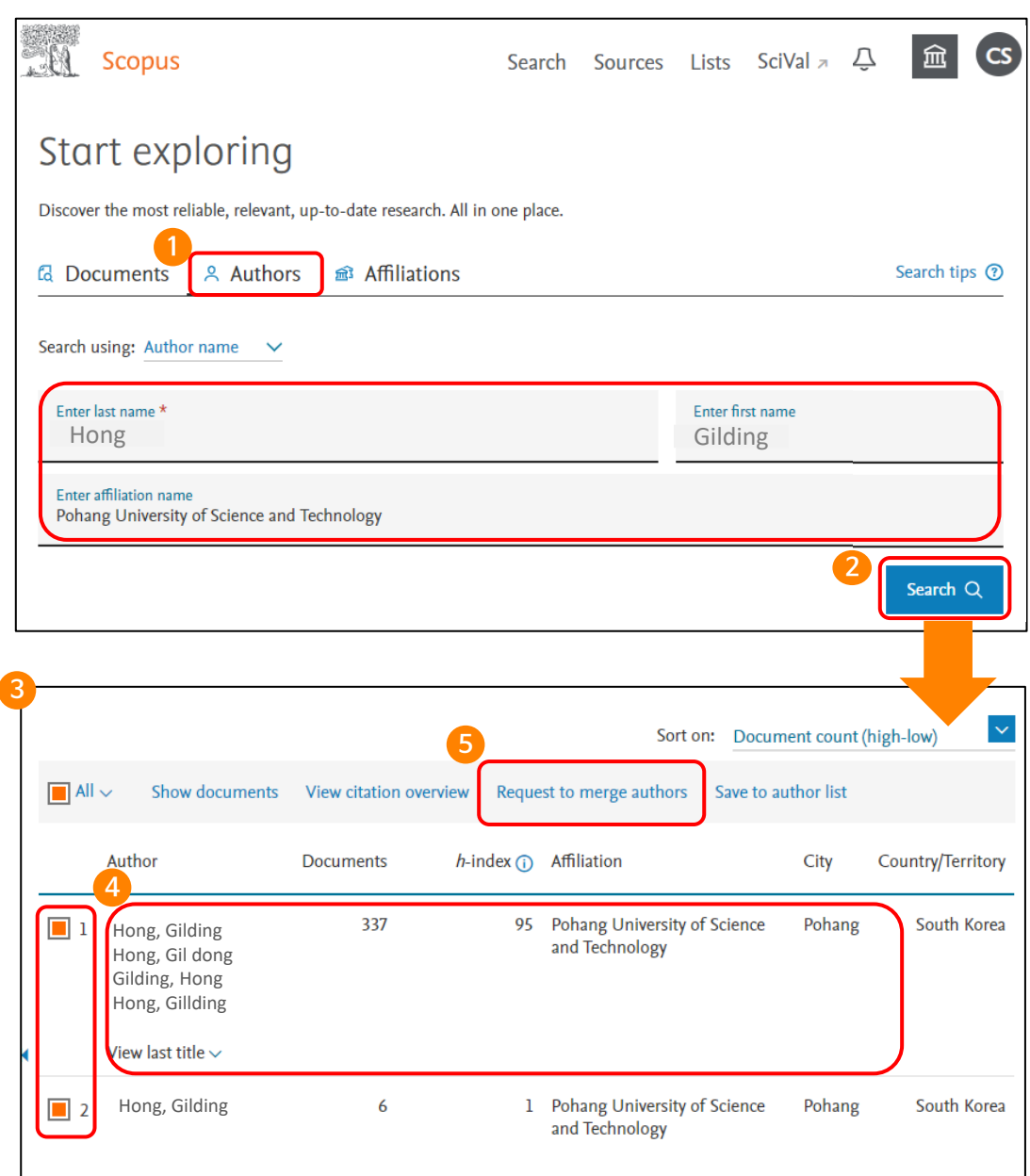

**Scopus에 등재된 논문이 있는 경우 Scopus 저자 프로파일 로직에 따라 저자 프로파일이 자동 으로 생성됨.**

- **1** www.scopus.com 접속한 후, "Author" 검색 탭 클릭
- **2** 저자 성, 이름, 소속기관 입력 후, "Search" 클릭
- 검색결과 확인 **3**
- **4** 저자의 이름 클릭하여 저자페이지로 이동하거나 Document 링크 클릭하여 저자의 논문 리스트 확인 및 관리
- **5** 저자의 프로파일이 2개 이상 있다면 이름 앞의 체크박스 클릭 후, "Request to merge authors" 클릭. 그 후 수정 및 진행과정은 9-10페이지와 동일

## 저자 프로파일 관리: Scopus 저자 페이지(1)

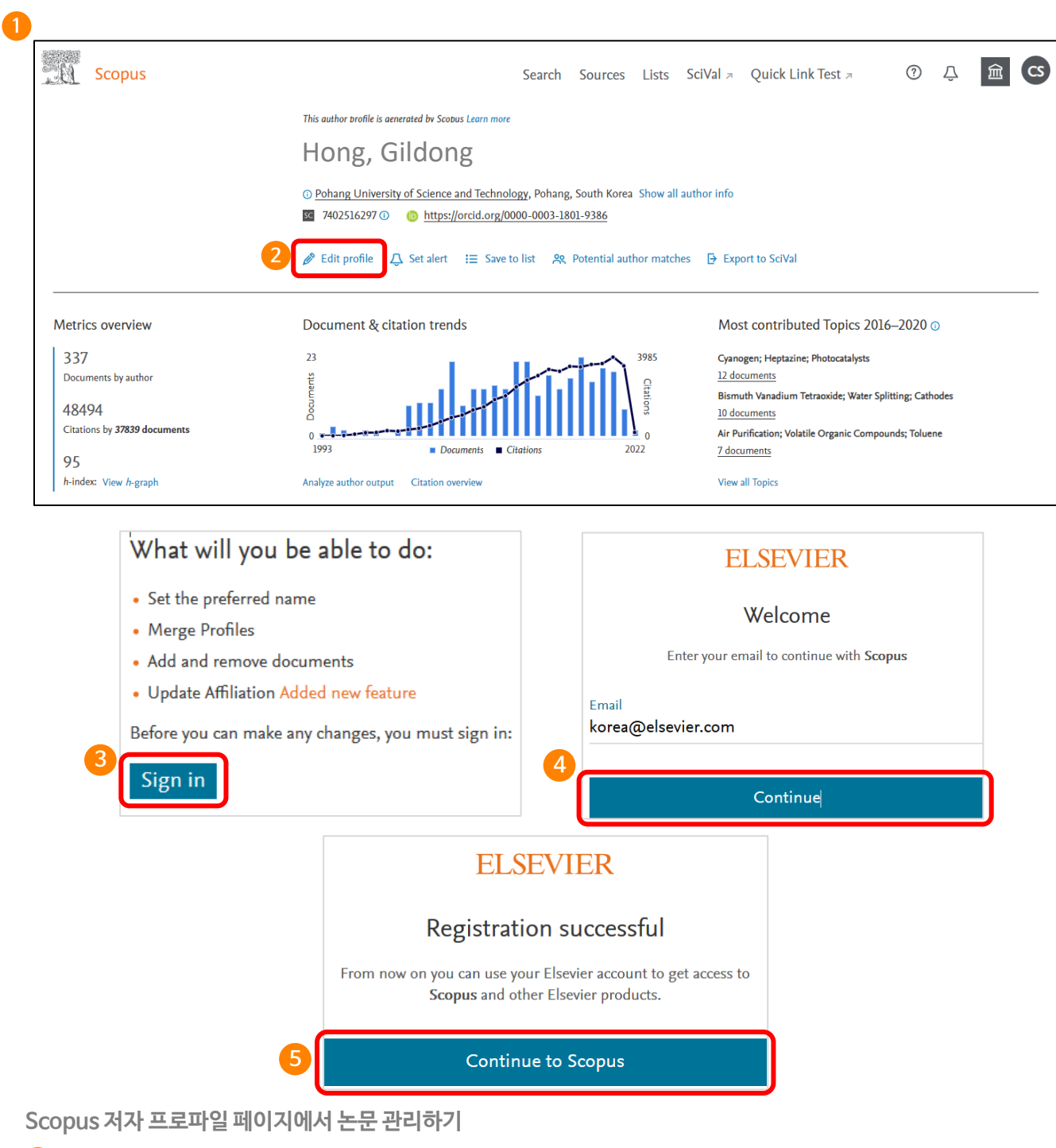

- 1 저자 프로파일 페이지 접속, 저자에게 색인된 논문 확인
- 저자 페이지의 "Edit profiles" 클릭하여, 잘못 색인된 논문을 삭제, 누락된 논문은 추가 등의 관리
- 저자 프로파일 수정을 위해서는 Scopus 내 개인 계정이 있어야 가능하며, 계정이 없는 경우 Sign in클릭하여 계정 생성
- 이메일 입력하고 "Continue" 클릭하여 계정 생성
- 계정 생성 완료

## 저자 프로파일 관리: Scopus 저자 페이지(2)

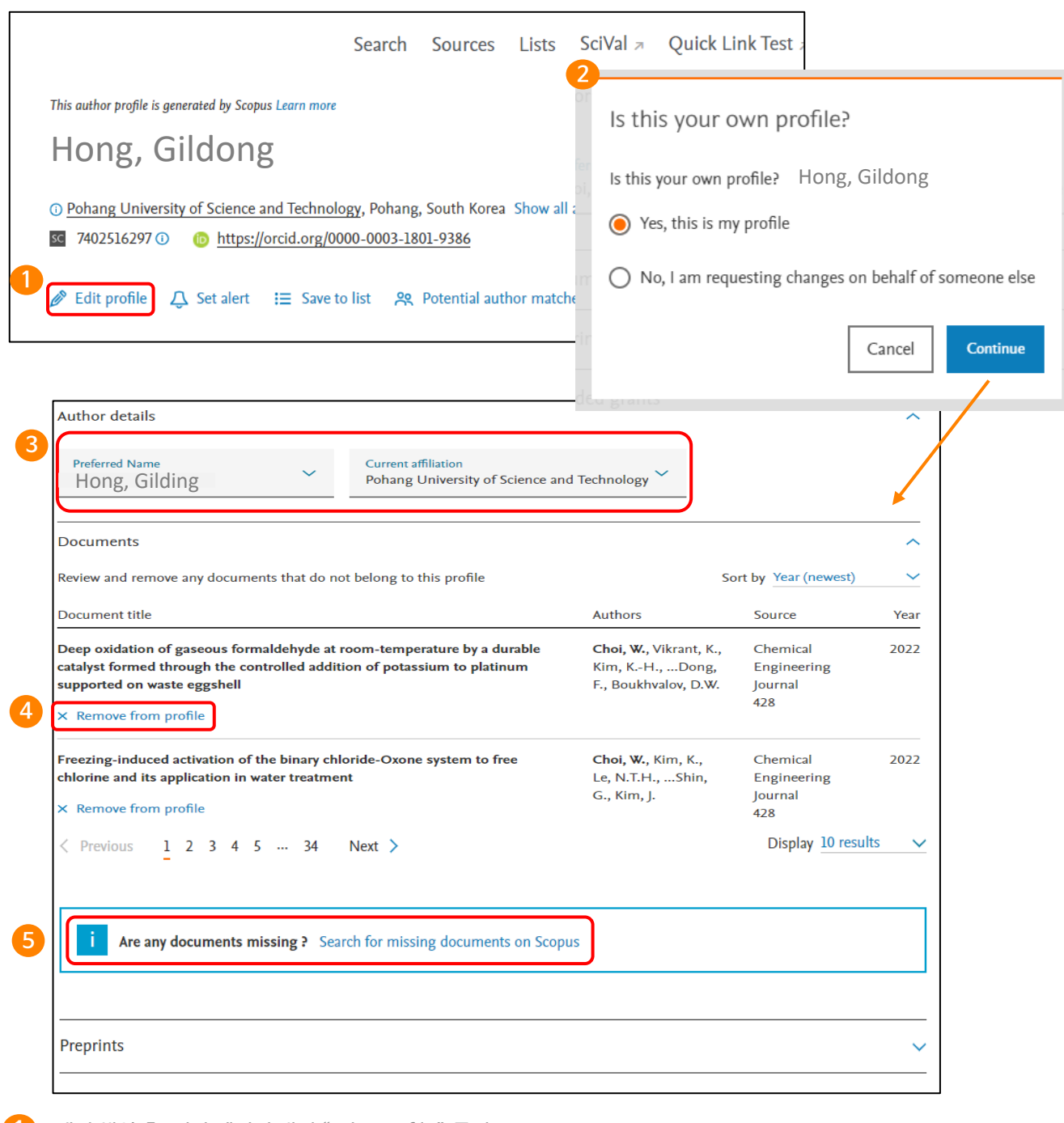

- **2 1** 계정 생성 후, 저자 페이지 내의 "Edit profile" 클릭
	- 본인이 직접 수정 시 "Yes, this is my profile", 저자가 아닌 교직원 및 학교 내 담당자가 수정 시 "No, I am requesting changes on behalf of someone else" 클릭 후 "Continue" 클릭
- **3** Scopus 프로파일에 표시될 대표이름과 소속 기관 선택
- **4** 저자의 논문 리스트 확인 후, 저자 논문이 아닌 경우 "Remove form profile" 선택
- **5** 누락된 논문이 있는 경우 "Search missing documents on Scopus" 클릭

## 저자 프로파일 관리: Scopus 저자 페이지(3)

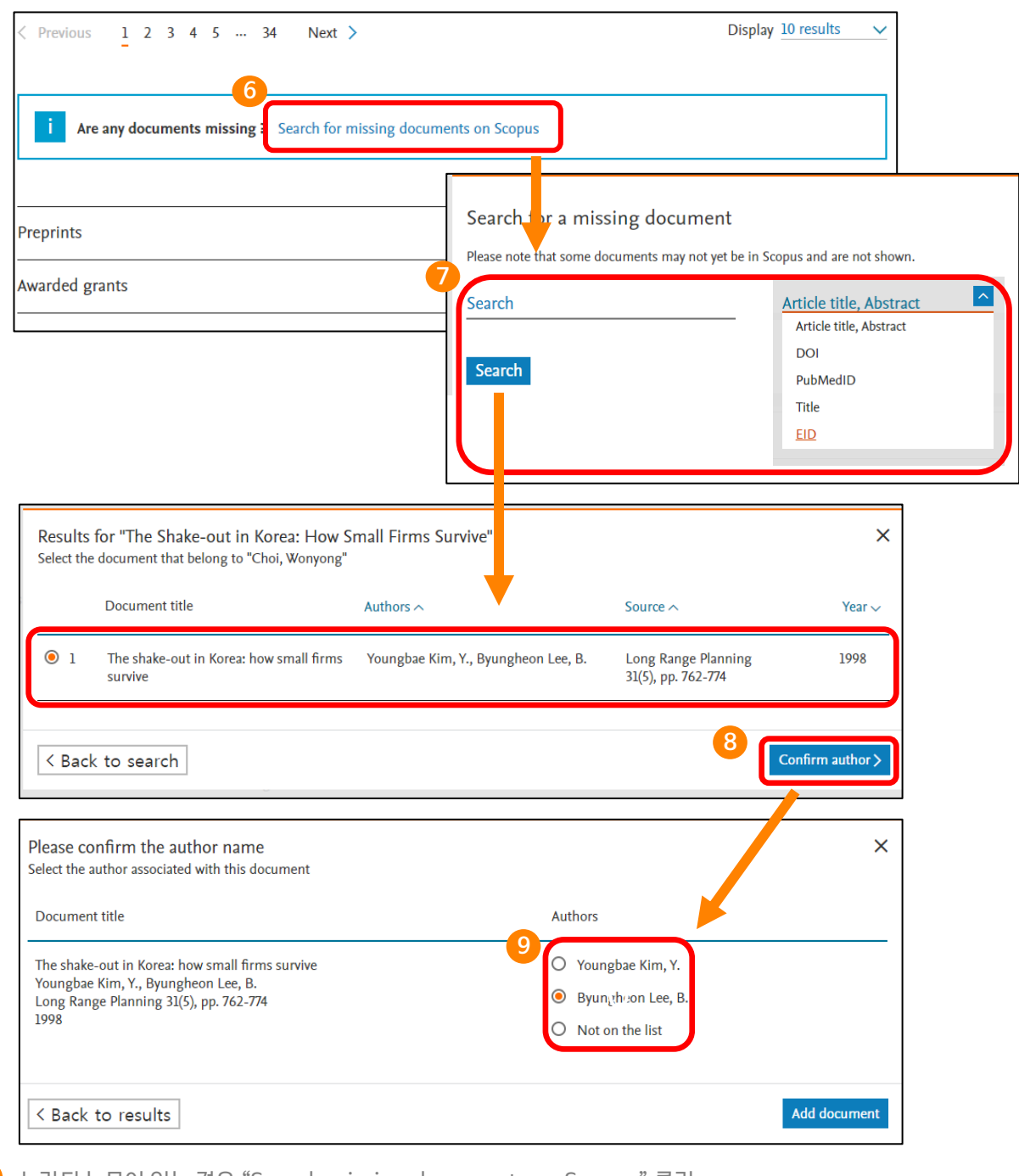

**6** 누락된 논문이 있는 경우 "Search missing documents on Scopus" 클릭

**7** 논문검색은 Article title, Abstract을 선택하여 논문의 제목과 초록에서 검색할 수 있으며, DOI, PubMedID, EID 등으로 검색 가능

- **8** 검색 결과 중 등록할 논문 클릭 후 "Confirm author"를 클릭하여 저자 확인
- **9** 저자리스트 중 해당 저자를 선택하고 "Add document" 클릭, 만약 리스트에 해당되는 저자가 없다면, Not on the list를 선택하여 논문 원문을 업로드 하여 저자 등록 요청
- **\* 수정된 프로파일이 Scopus상에서 정확하게 반영되기까지 2주정도의 기간 소요됨**

### Scopus 저자 프로파일과 ORCID 연동 (http://orcid.org/)

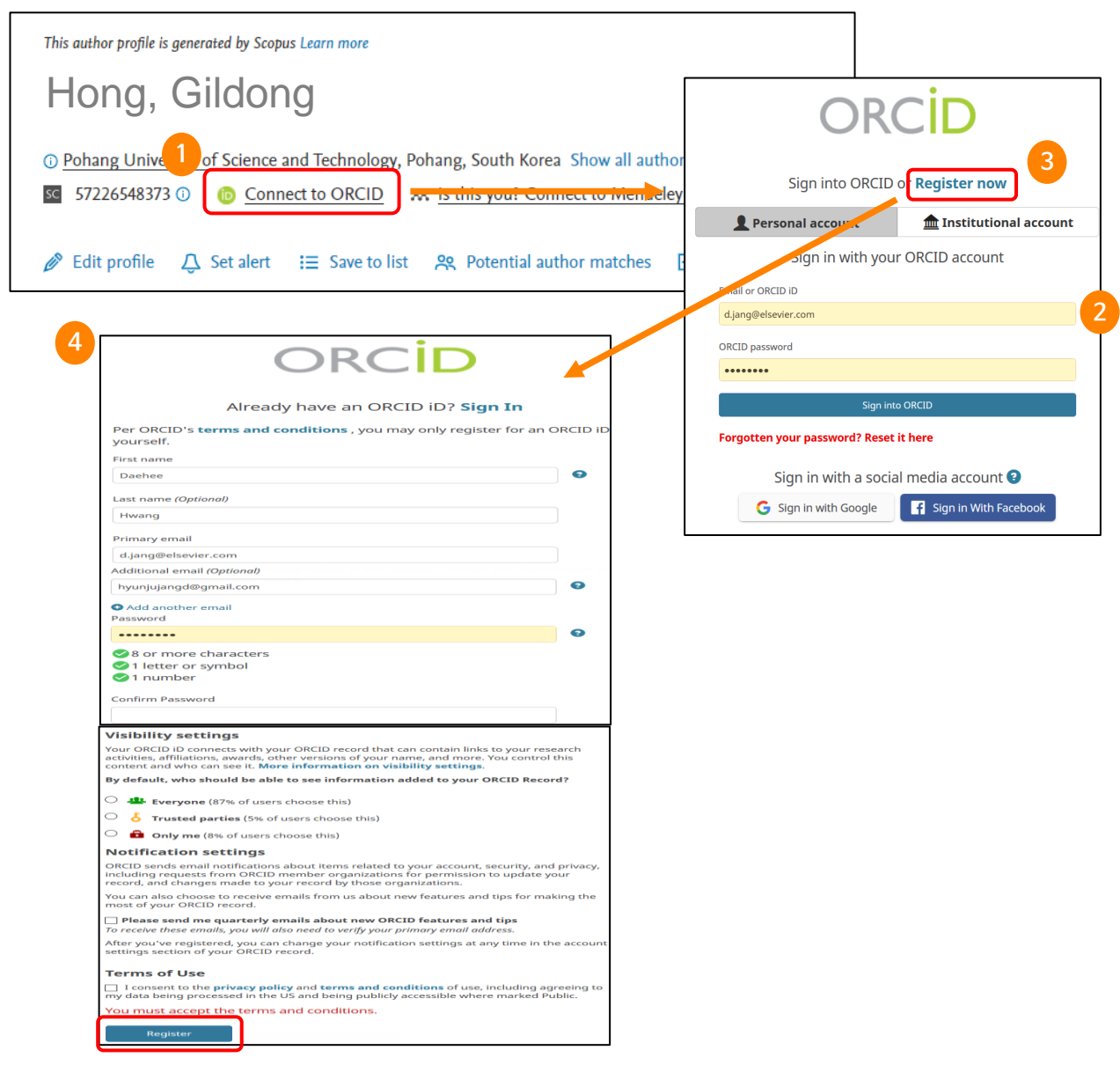

**Scopus 저자 프로파일과 ORCID 프로파일을 연동하여 업적 정확하게 관리**

- **1** ORCID (전세계 연구자의 모든 출판물 등록을 위한 비영리 서비스) 계정과 연동하기 위해 "Connect to ORCID" 클릭
- **2** ORCID 계정이 있는 경우는 관련 정보 입력하여 로그인
- **3** 계정이 없다면, Register now를 클릭하여 계정 생성하거나 Facebook, Google 등의 계정을 기반으로ORCID 계정 생성
- **4** 계정 생성을 위한 정보 입력 후, 계정 등록
	- \* ORCID를 Scopus 논문을 기반으로 계속적으로 업데이트 하기 위해서는 저자페이지에서 주기적으로 "Connect to ORCID" 클릭하여 업데이트 해야 함

# **저자 프로파일 수정: SciVal을 기반으로**

\*SciVal 저자 프로파일은 Scopus 저자 프로파일은 기반으로 하기 때문에, Scopus에서 수정해도 SciVal에 반영됨

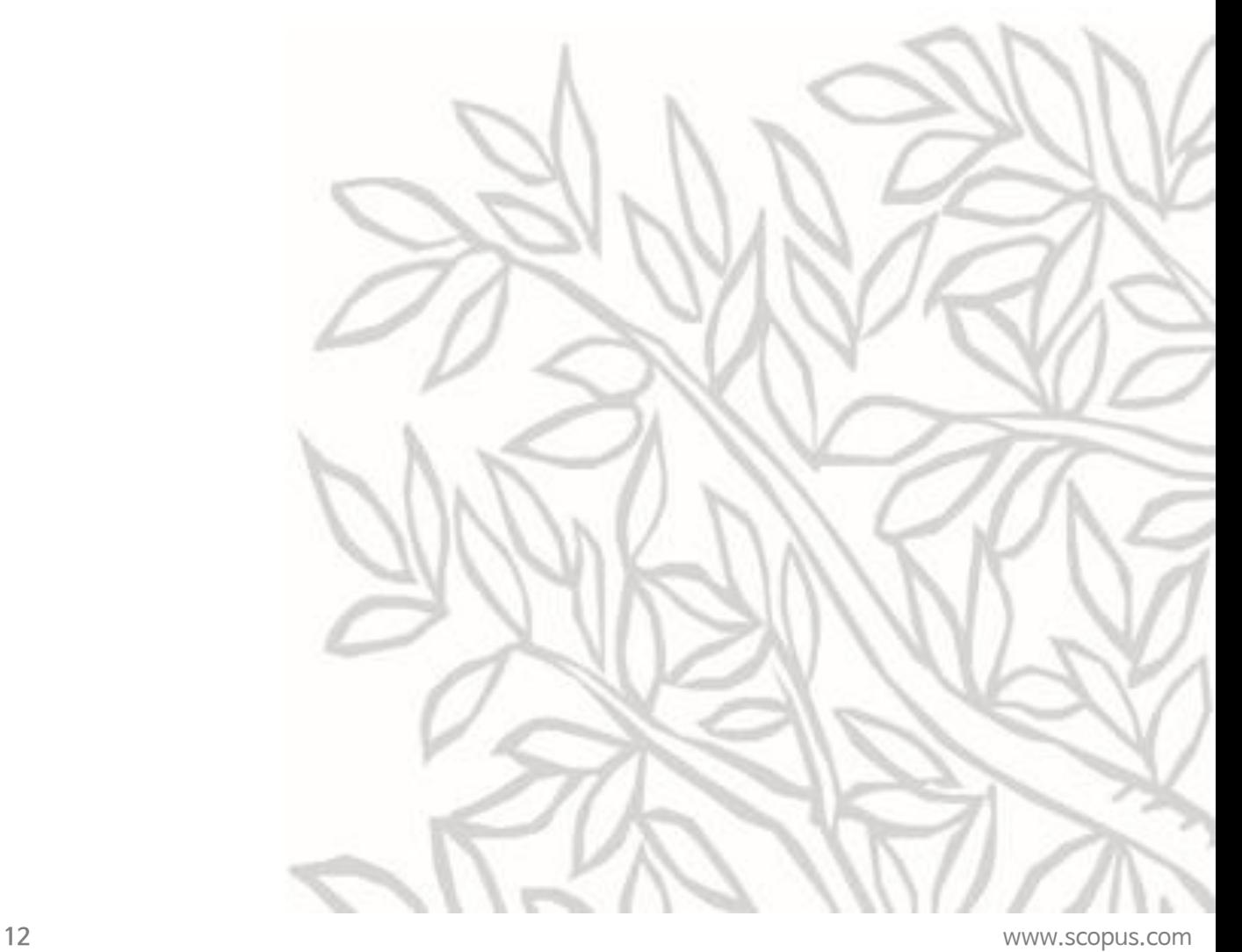

### What is SciVal?

Scopus를 기반으로 한 연구성과 분석 솔루션으로 230 여개 국가 16,000 여개 기관 , 수백만 연구자의 성과를 손쉽게 비교, 분석하고 분석결과를 통한 전략적인 의사결정 및 연구전략 수립을 지원합니다.

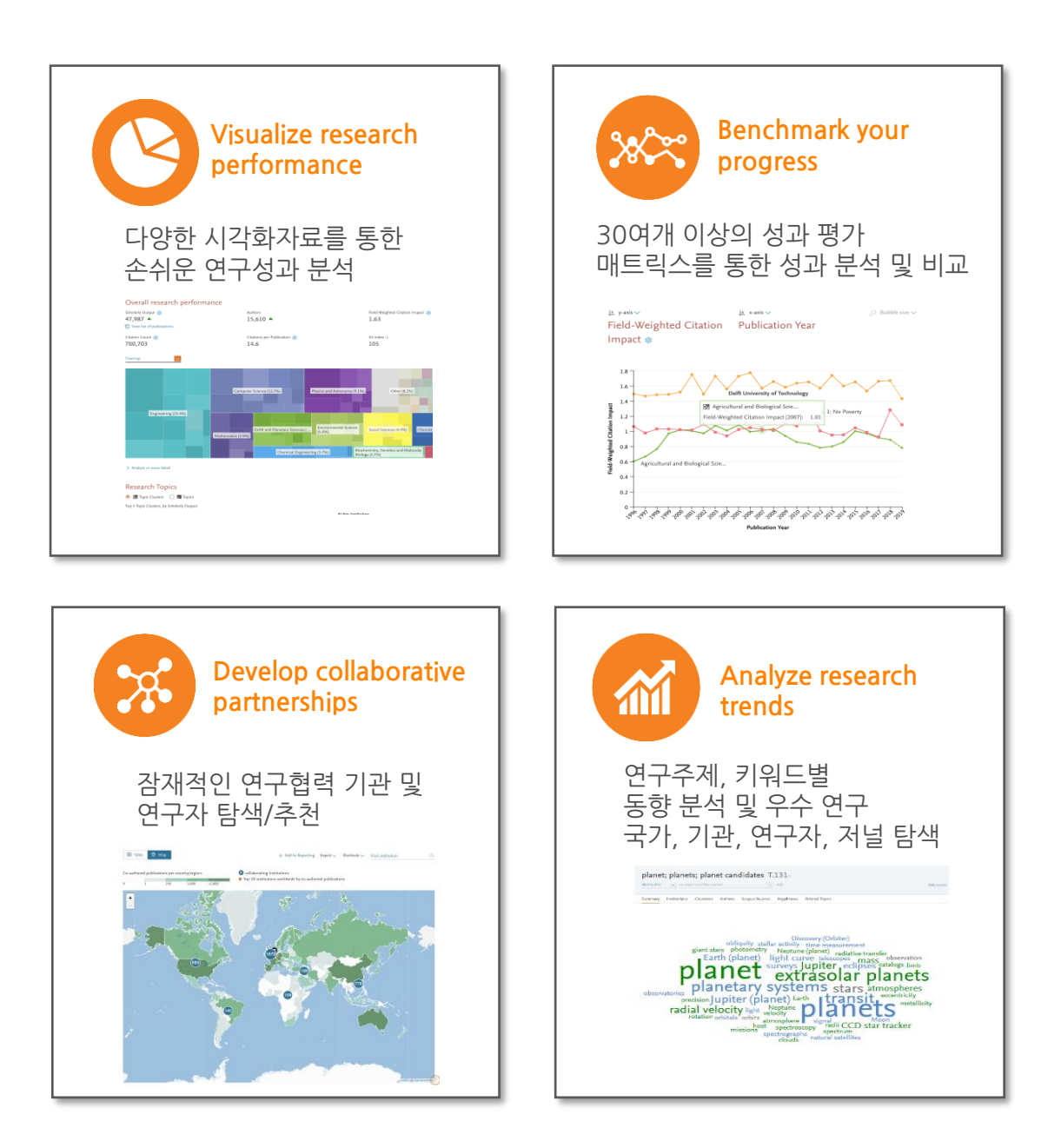

## 저자 프로파일 관리: SciVal Researchers and Groups 에서

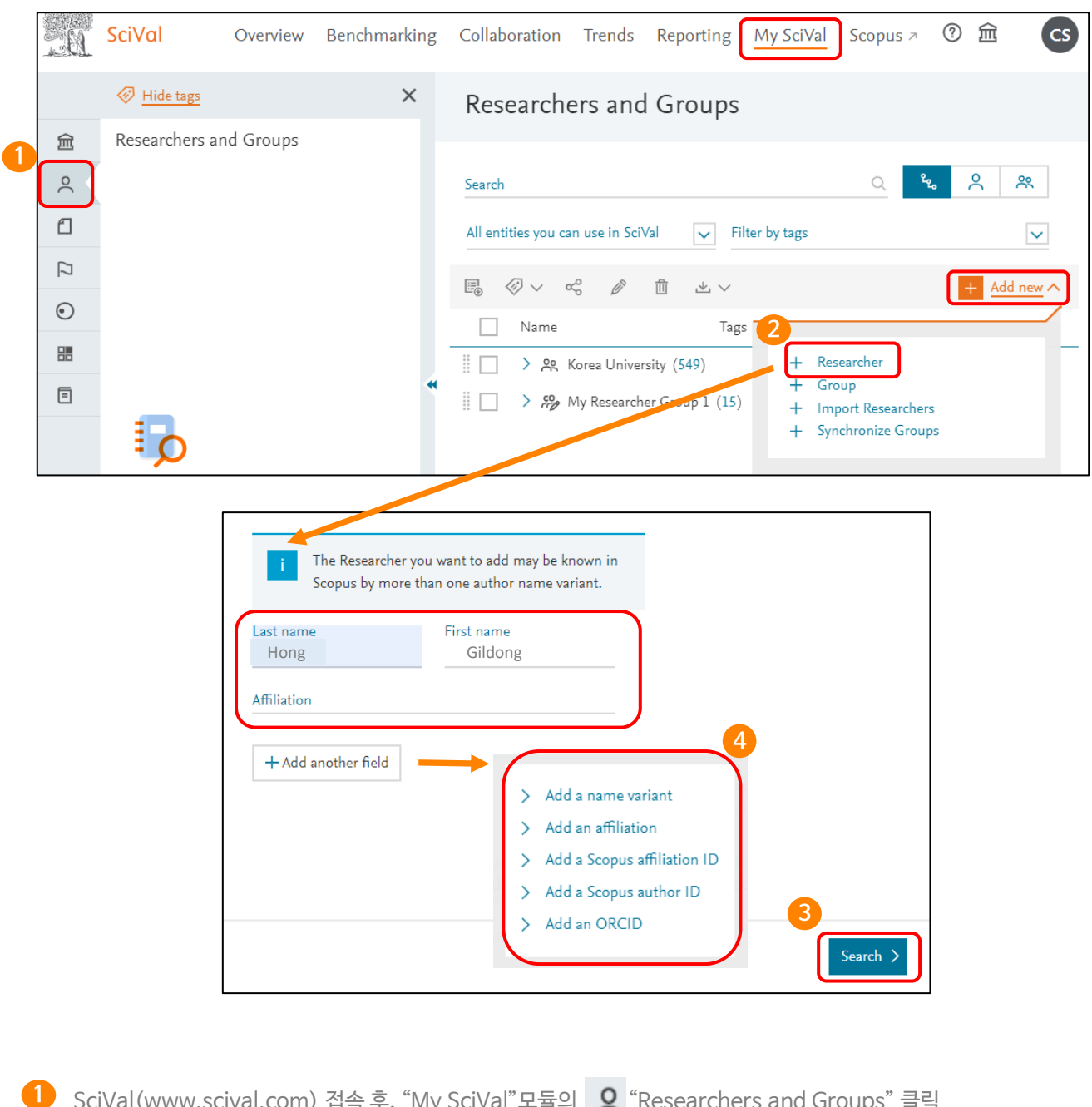

SciVal(www.scival.com) 접속 후, "My SciVal"모듈의 【 \_\_\_\_\_\_\_\_ "Researchers and Groups" 글릭 "Add new" 클릭 후 "Researcher" 클릭 **2**

\*Import Researchers: 저자의 ID를 알고 있는 경우 한꺼번에 업로드 할 때

- 저자 이름, 기관명 입력 후 "Search" **3**
- **4** 저자의 Scopus ID, 기관 ID등을 알고 있을 경우, 검색 시 도움을 받을 수 있는 기능

#### 저자 프로파일 관리: SciVal Researchers and Groups 에서

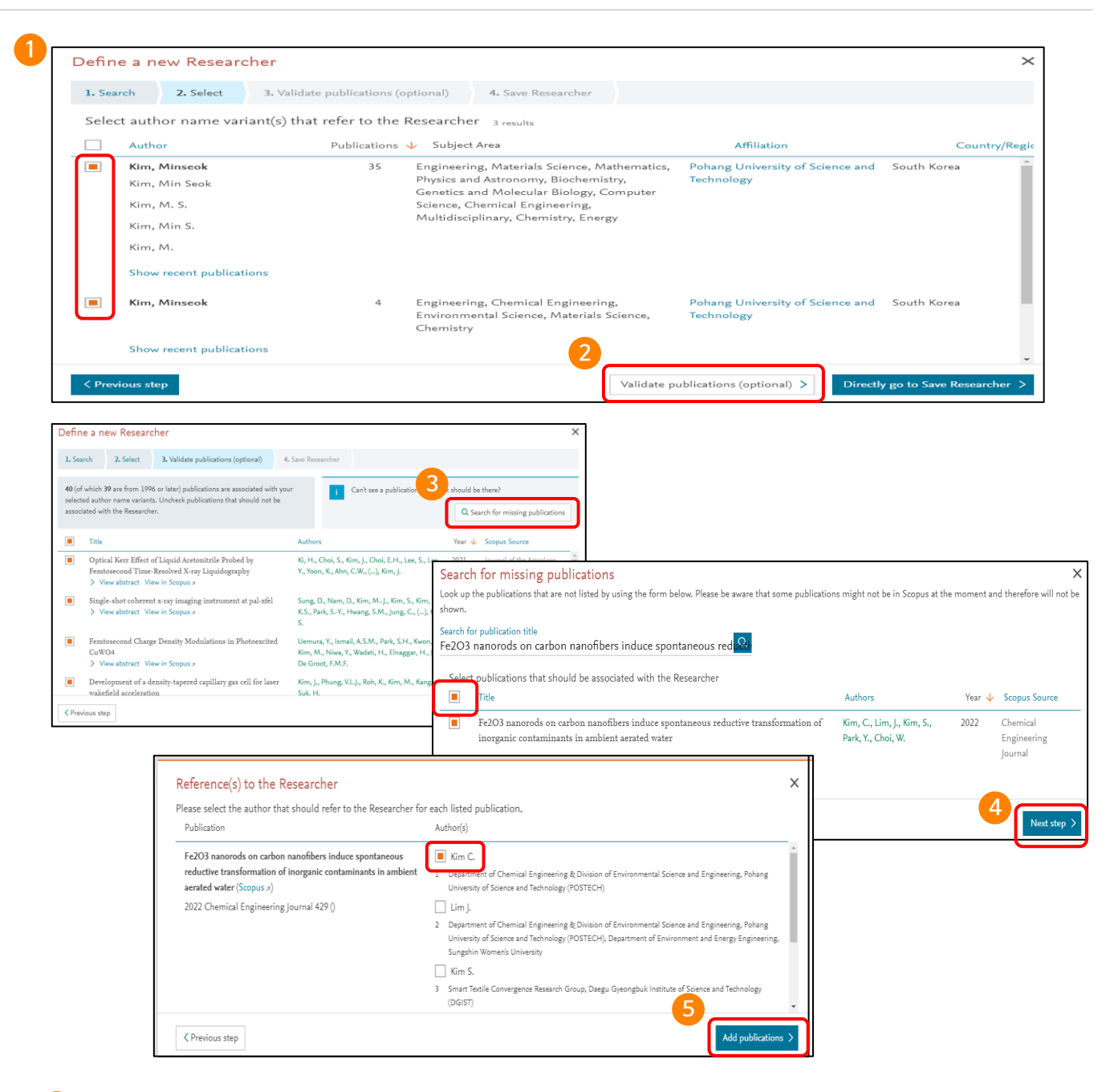

- **1** 저자의 이름과 기관명을 기반으로 한 검색결과
- **2** 저자 프로파일이 한 명일 경우는 하나의 이름 앞의 체크박스에 클릭하거나, 저자의 프로파일이 여러 개인 경우 이름 앞의 체크박스 클릭한 후, 해당 저자의 논문들이 정확하게 색인되어 있다고 가정된다면 "Directly go to save Researcher" 저자의 논문 리스트 확인 및 검증을 하려면 "Validate publications" 클릭
- **3** 논문 리스트를 확인하여 저자의 논문이 정확하게 색인되어 있는지 확인 후, 해당 저자의 논문이 아닌 경우는 논문리 스트 앞의 체크박스를 클릭하여 선택 해제, 누락된 논문이 있는 경우 " Search for missing publications"를 클릭
- **4** 논문 타이틀명 입력 후 검색 후,체크박스에 클릭(선택) 후 "Next step" 클릭

**5** 논문의 저자명 중 해당 저자이름 클릭 후 "Add publication 클릭"

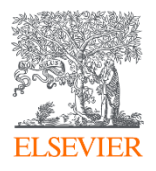

# **감사합니다.**

- **Scopus Introduction :** [www.elsevier.com/solutions/scopus](http://www.elsevier.com/solutions/scopus)
- **Scopus Blog :** [www.blog.scopus.com](http://www.blog.scopus.com/)
- **Elsevier Korea Homepage :** [www.elsevier.com/ko-kr](http://www.elsevier.com/ko-kr)
- **Tutorial:** [www.elsevier.com/ko-kr/events/scopus-tutorial](http://www.elsevier.com/ko-kr/events/scopus-tutorial)
- **Scopus LibGuid:** [https://elsevier.libguides.com](https://elsevier.libguides.com/)
- **Scopus Title list:** <https://www.elsevier.com/ko-kr/solutions/scopus/scopus-titlelist>

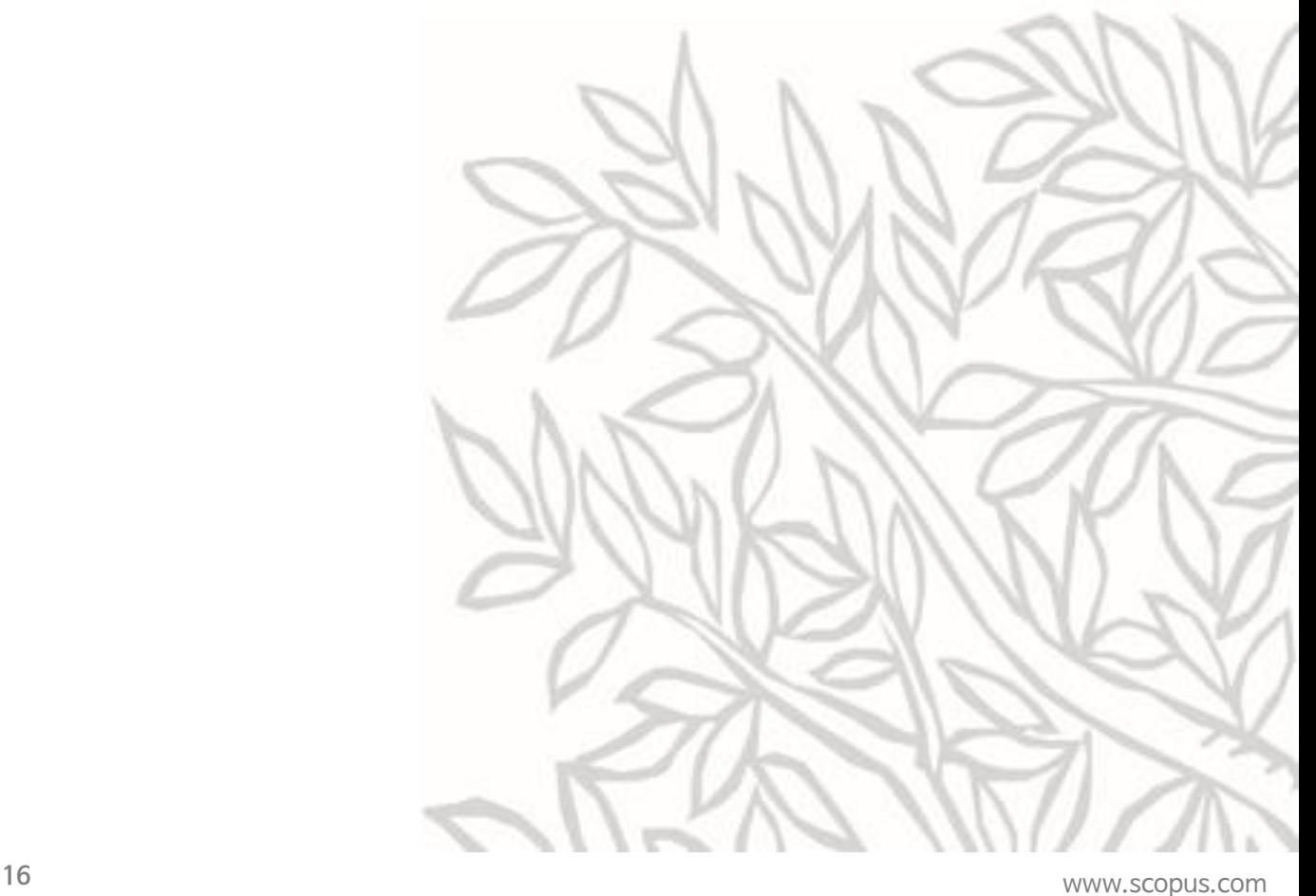